## **E-számlák záradékolásának és hitelesítésének folyamata**

Elektronikus számla elszámolása esetén a támogatott szervezet a következő két lehetőség egyike szerint záradékolhatja és hitelesítheti a számlákat:

- I. A korábban is érvényes eljárás szerint, a TAO Elszámolási Szabályzatban leírtaknak megfelelően, a tanúsítvány kibocsájtóval kell elektronikusan záradékoltatni magát az eszámlát és azt kell feltölteni az elszámoláshoz. A záradék tartalmának a papír alapú záradékolás tartalmával meg kell egyeznie.
- II. A 107/2011 (VI.30) Korm. rendelet 11 § (5) bekezdésének 2022. III. 10-től hatályos módosítása szerint lehetőség nyílik e-számla elszámolásának esetén az ellenőrző szervezet által meghatározott nyilatkozat benyújtásával eleget tenni a záradékolási kötelezettségnek. Ebben az esetben a jogszabályban hivatkozott nyilatkozatnak a következő eljárást tekintjük: az elektronikusan kiállított számlát ki kell nyomtatni, ellátni a 107/2011 (VI.30) Korm. rendelet értelmében záradékkal, majd beszkennelés után az ügyfélkapun keresztül hitelesíteni, majd ezt követően feltölteni az elszámoláshoz. Az ügyfélkapus hitelesítés az alábbiak szerint történik:
- 1. Be kell lépni az ügyfélkapura a https://magyarorszag.hu/szuf\_fooldal használatával.
- 2. Az azonosítást követően a bal oldali menüben a PAJZS ikonra kattintva az oldal átirányít a hitelesítési felületre:

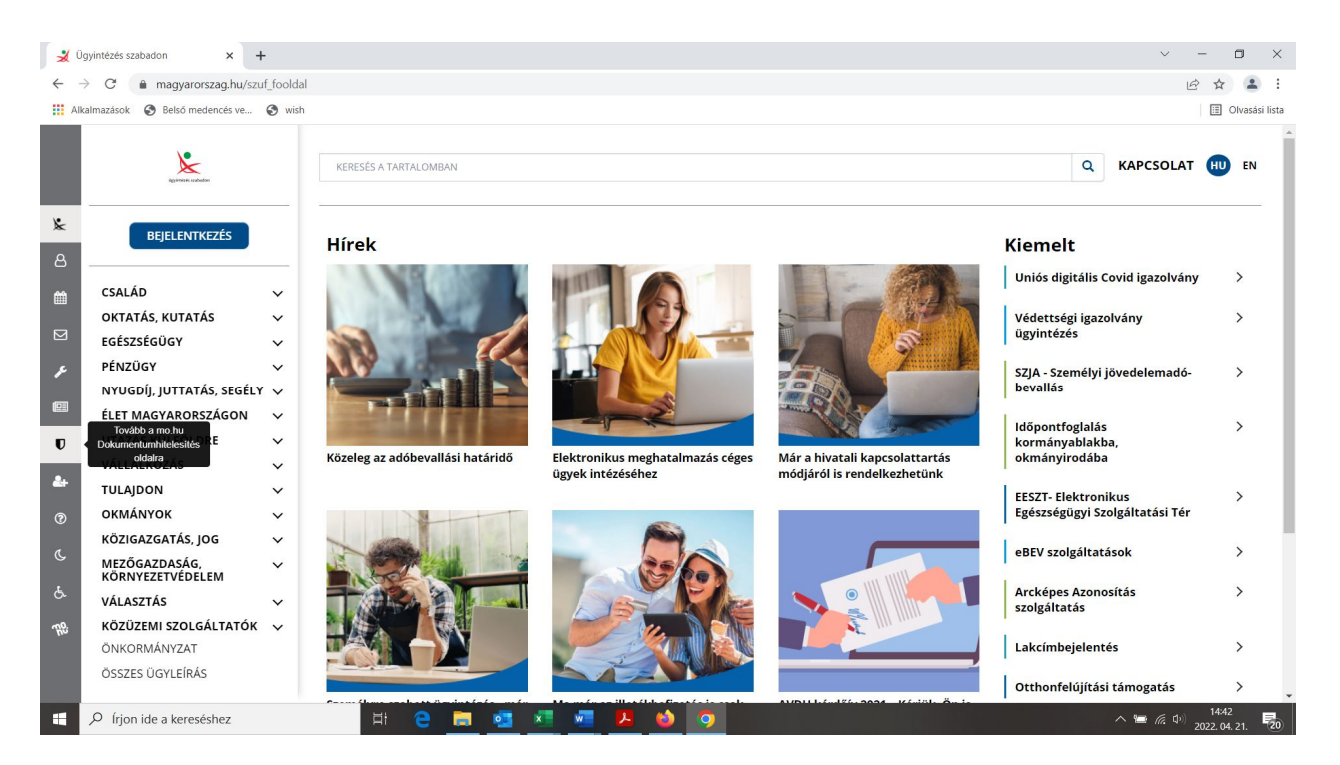

3. Ezt követően ki kell választani a gépünkről a hitelesíteni kívánt dokumentumot:

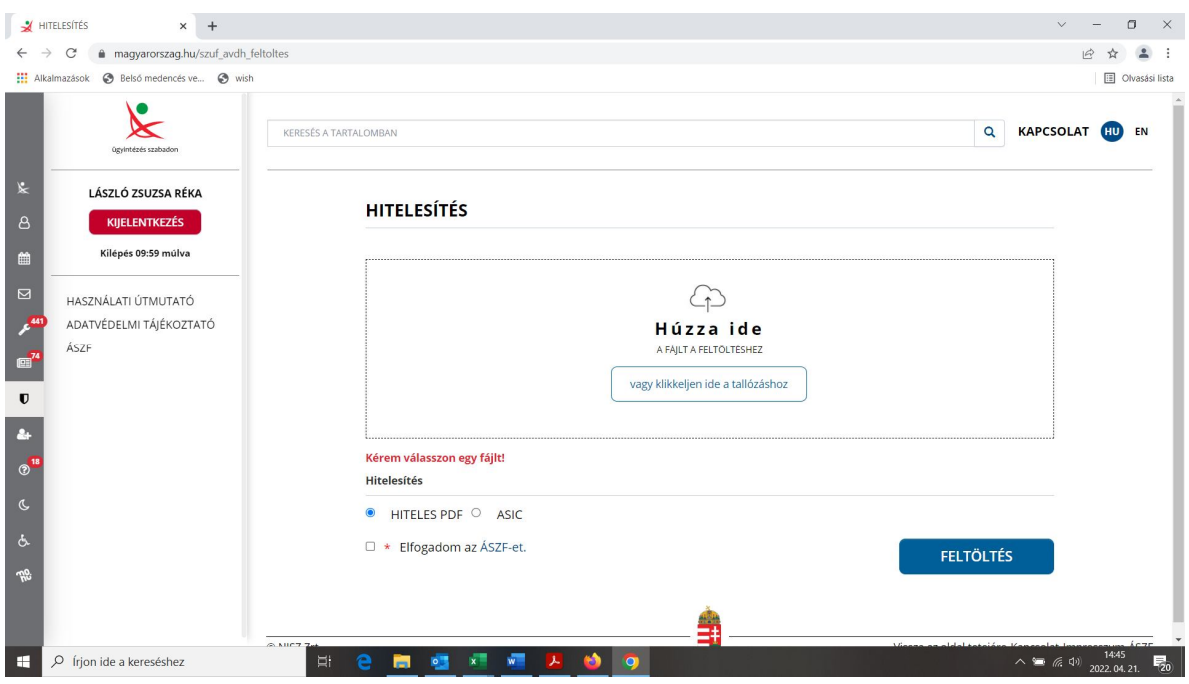

4. Ha feltöltöttük a dokumentumot, be kell pipálni az "Elfogadom az ÁSZF-et" kockát és rá kell kattintani a "Feltöltés" gombra:

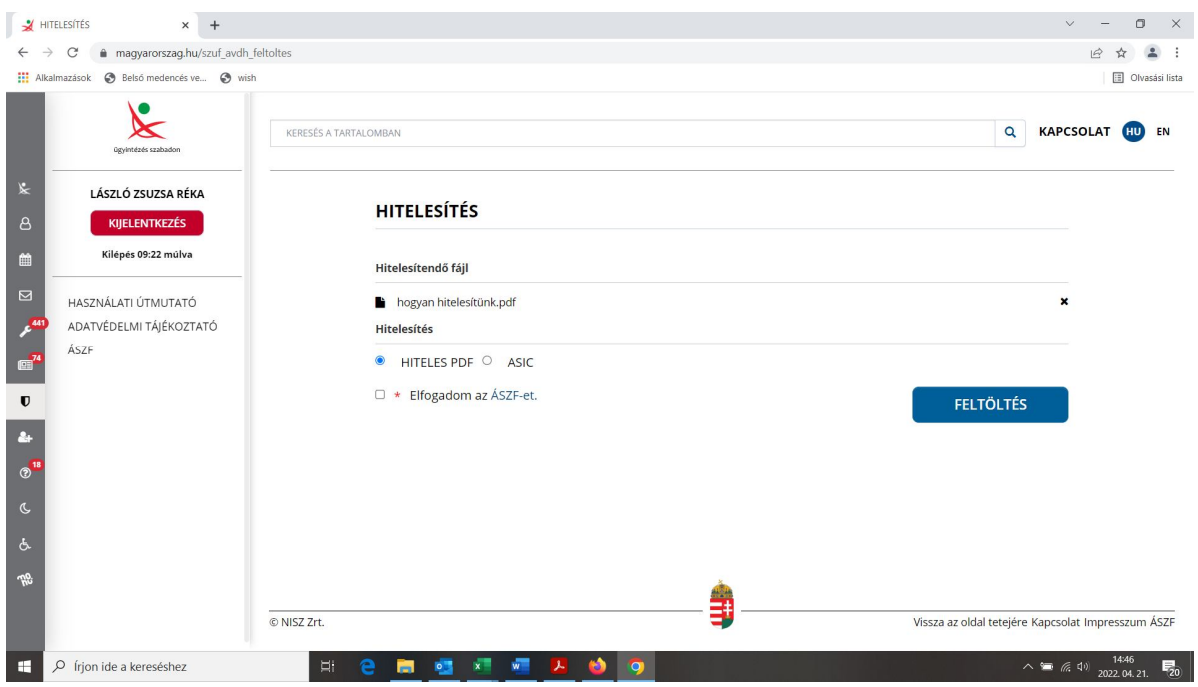

5. Ezt követően el fog tűnni ez az ablak és a gép elkezdi a hitelesítést. Át fog ugrani a képernyő ismét a bejelentkező felületre. Fontos, hogy ne zárjuk be az ablakot, hagyjuk, hogy a hitelesítési folyamat véghez menjen.

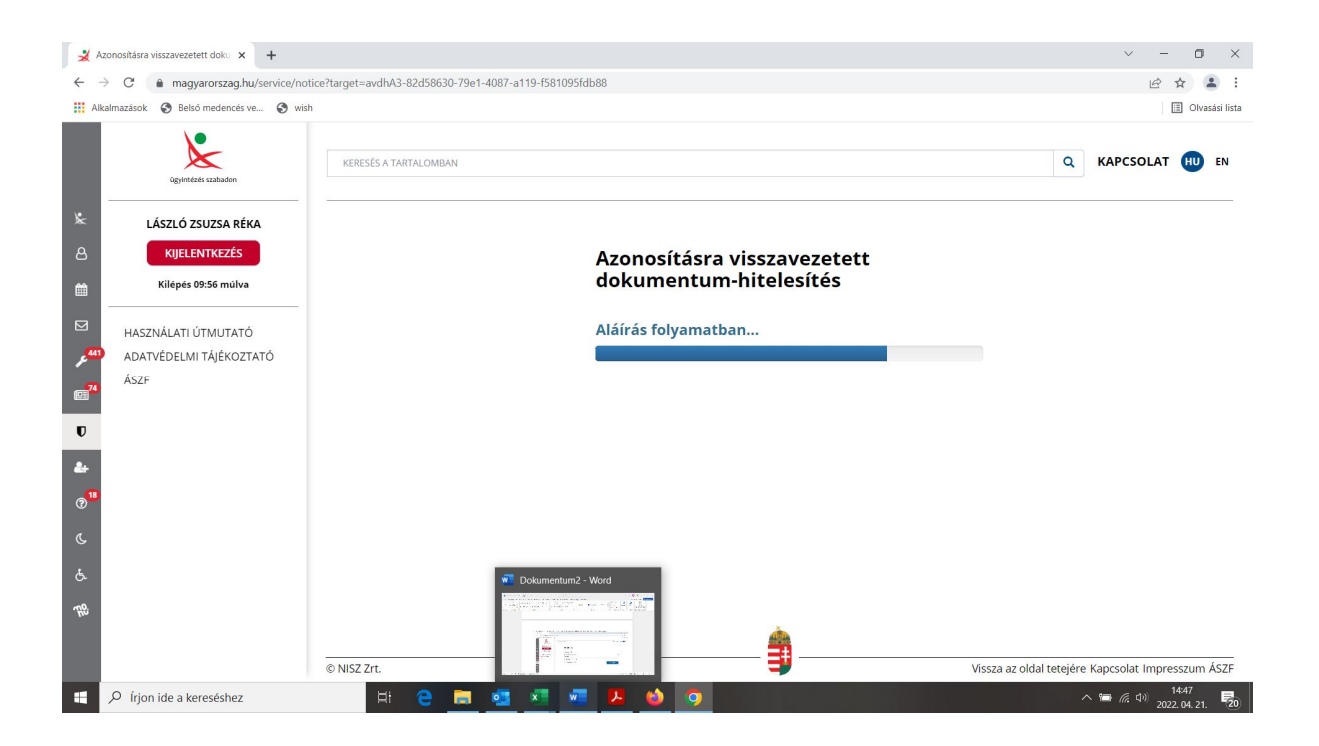

6. Ha elkészült a hitelesítés, az alábbi ablak jelenik meg:

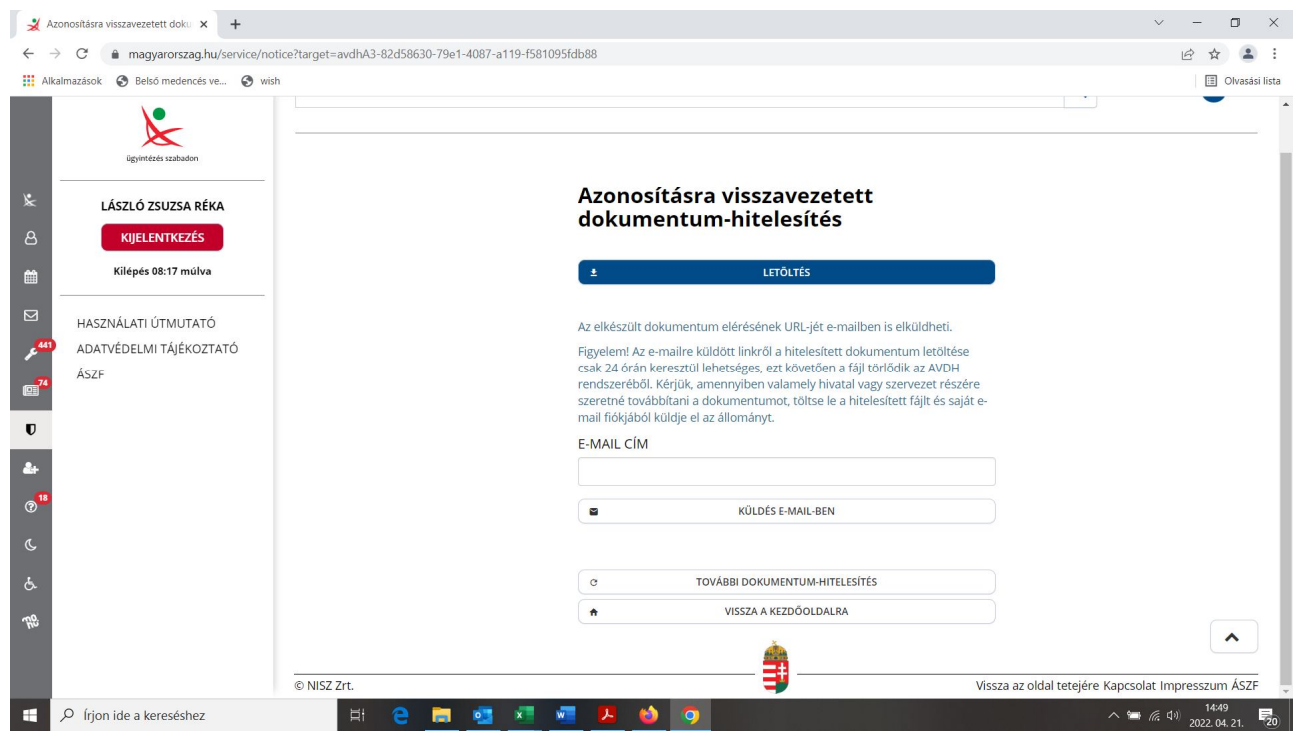

Innen letölthető a hitelesített file és emailben is elküldhető.

Az elektronikusan hitelesített dokumentum így fog kinézni az eljárás lefolytatása után:

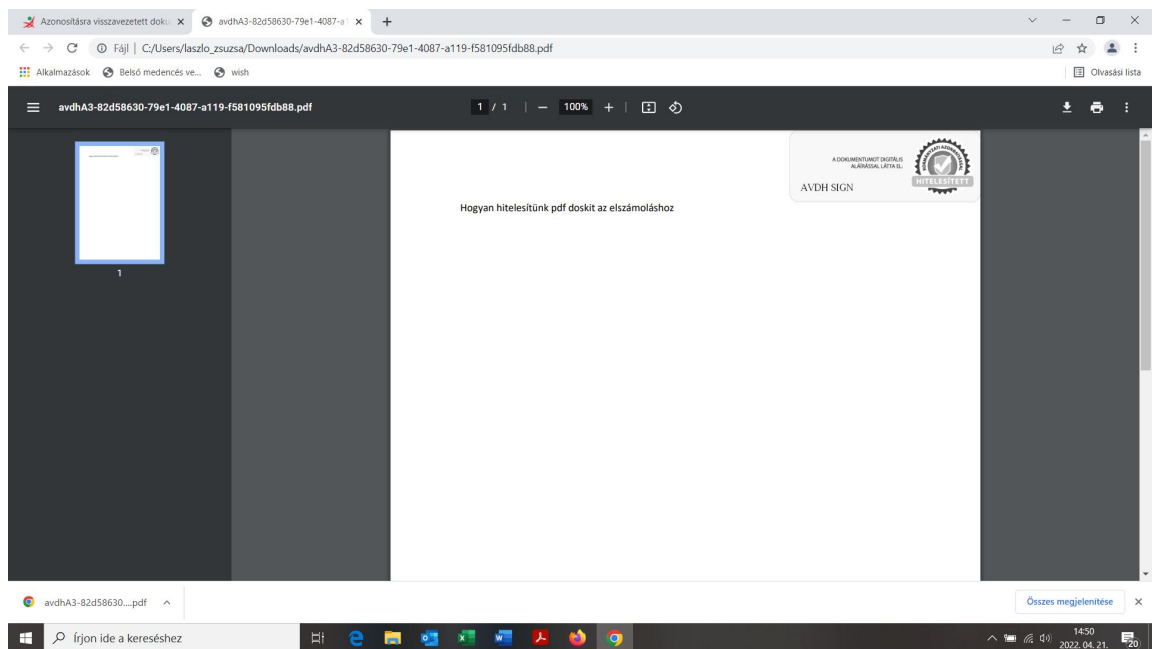

Az elszámoláshoz ezt a hitelesített dokumentumot kell feltölteni.